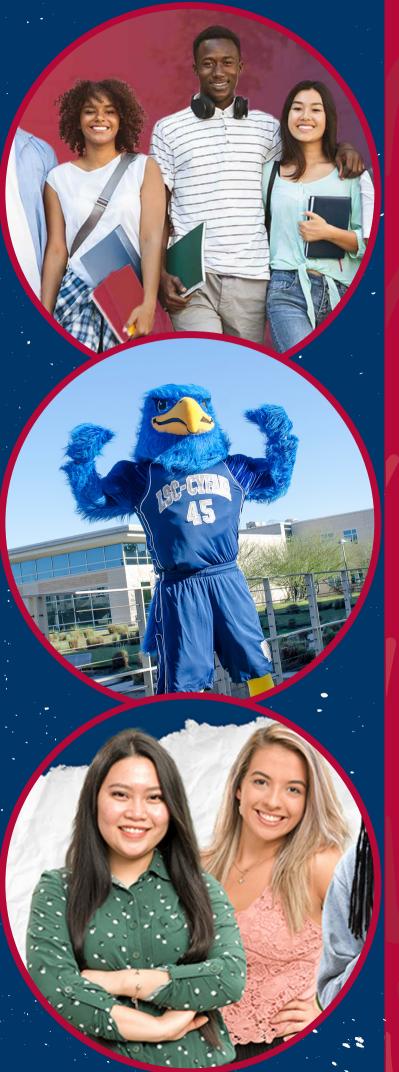

# DID NOT RECEIVE USERNAME OR STUDENT ID NUMBER

## MYLONESTAR

LSC Email Address

Password

Login

#### **Registration Help**

Enable Screen Reader Mode

Get Email Address or Reset Password

To report login issues, contact the **OTS Service Desk** or call 832,813,6600

© This document is proprietary and confidential information of LSC-CyFair Dual Credit Program and is not to be copied, reproduced, lent, displayed or distributed, nor used for any purpose other than that for which it is specifically provided without the express written permission of LSC-CyFair.

### 1. Visit the <u>MyLoneStar log in page</u>:

2. Click 'Get Email Address'

LSC-CYFAIR **Dual Credit** 

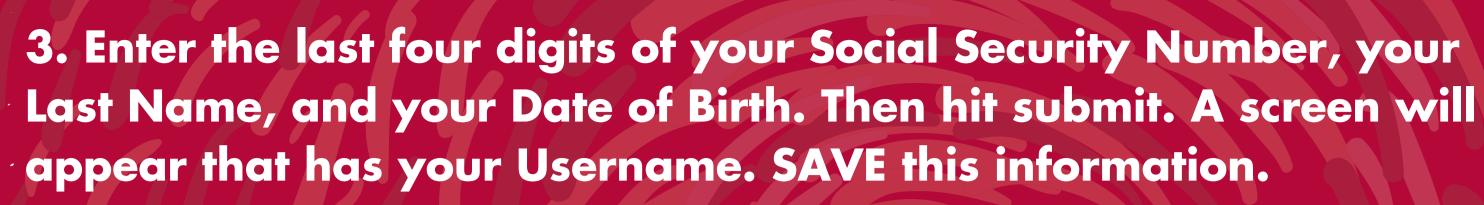

|                                | LSC ID Number:      |         |           |       |
|--------------------------------|---------------------|---------|-----------|-------|
| ہ<br>1920ء کی 1920<br>1920ء کی | or                  |         |           |       |
|                                | Last 4 digits of So | cial Se | curity Nu | mber: |
|                                | Last Name:          |         |           |       |
|                                | Date of Birth:      |         |           |       |
|                                | Month               |         | Day       | Year  |
|                                | - Month -           | ¥       |           |       |
|                                | Submit              |         |           |       |
|                                |                     |         |           |       |

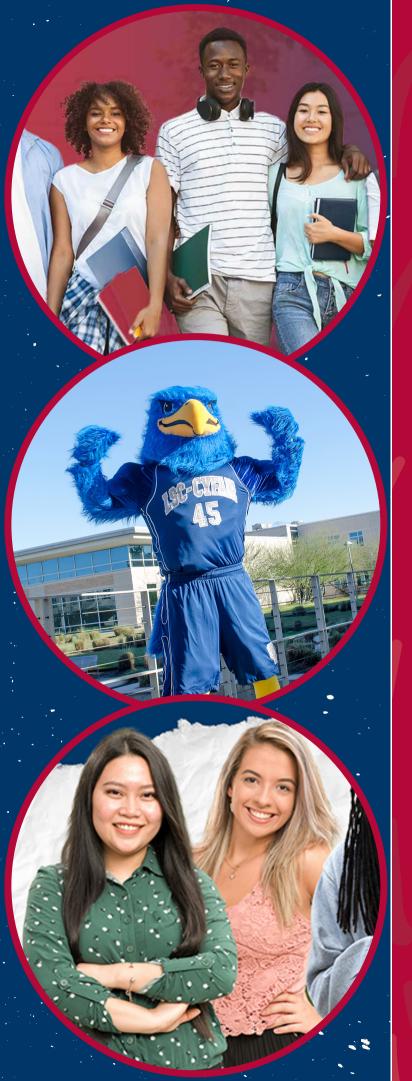

### 4. Return to the log in page and click on the "Reset Password"

### MYLONESTAR

LSC Email Address

Password

Login

#### **Registration Help**

Enable Screen Reader Mode

<u>Get Email Address</u> or <u>Reset Password</u>

To report login issues, contact the <u>OTS Service Desk</u> or call 832.813.6600

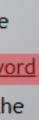

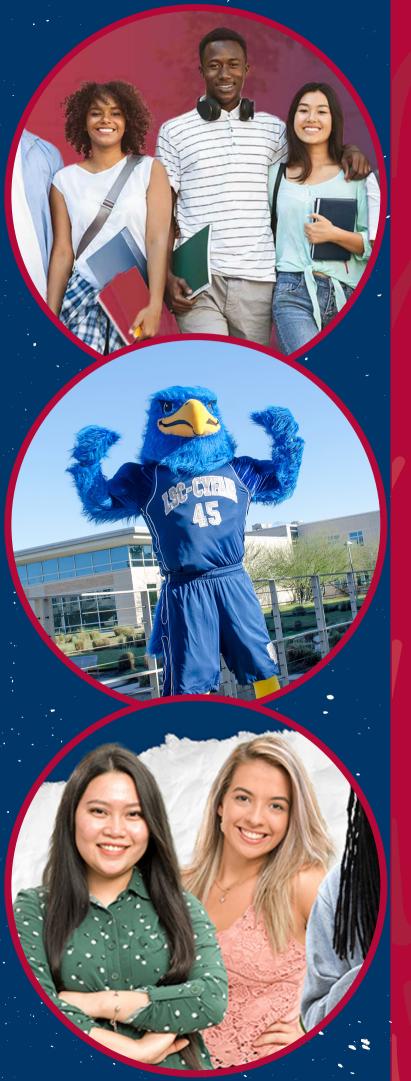

5. Enter your username or LSC ID number and hit submit. If you have never created a password, this will prompt you to do so. If you have already created a password, you will be required to answer the security questions you created.

Enter your username or LSC ID Number

Username or Lonestar ID

Submit

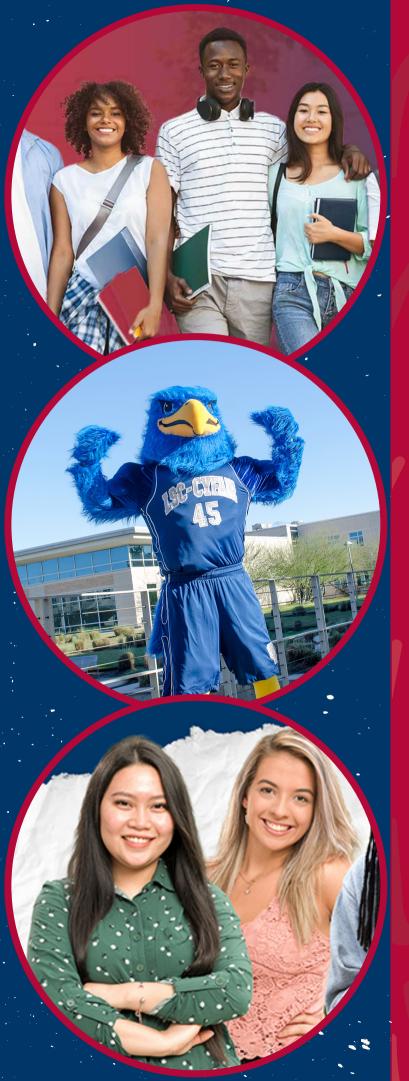

You now have your LSC Email and Password. To access your Student ID number log in to your MyLoneStar account. Click on the "Student" box, then under "Profile" you will see your Student ID number.

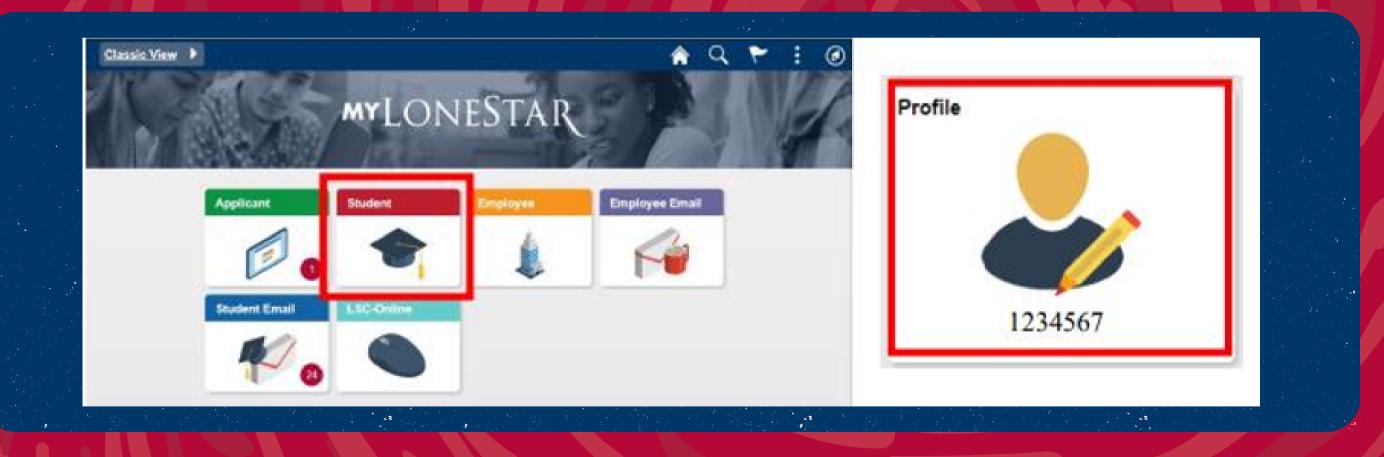